# **Security Advisory**

## Microsoft Windows 10 Version 2004

Microsoft has published an issue with Windows 10 version 2004 build 19041.264 (update May 2020). Affected are applications or drivers that use certain versions of aksfridge.sys (up to version 1.8.0.x) or aksdf.sys (up to version 1.5.1.x). If these versions are present, the update may fail or Windows may fail to start after the update.

### Problem

Workstations with Dallmeier software (SeMSy® Workstation Software, SeMSy® Compact, Smavia Viewing Client) are equipped with a driver which uses the problematic system files. During the update to Windows 10 Version 2004 Build 19041.264 a blue screen may appear. The operating system is then rolled back to the previous version. This process may take several hours.

According to Microsoft, other problems may occur. It is recommended not to upgrade workstations that are connected in a VLAN to Windows 10 Version 2004 Build 19041.264. The current Intel driver, including version 25.1, does not support VLAN tagging and workstations can no longer be integrated into a VLAN. Furthermore, integrated nVidia drivers may not be below version 358.xx.

### Recommendation

Microsoft has announced that it will investigate the issues observed and provide a new version of the update when it is resolved. It is recommended not to update devices running Windows 10 until the next version of the update. Dallmeier follows this recommendation for all workstations with Windows 10.

### **Alternative**

If an update to Windows 10 Version 2004 Build 19041.264 is unavoidable, a workaround can be used. Therefore the always integrated Sentinel HASP dongle driver must be removed completely (parameter purge).

- 1. Remove all Dallmeier dongle which are possibly connected to the workstation.
- 2. Open the folder "HASPDriver " in the installation directory of a Dallmeier software. (for example C:\Program Files\Dallmeier\PService3\HASPDriver)
- 3. Press the Shift key and simultaneously the right mouse button Select "Open Power Shell window here" from the context menu. Enter ".\haspdinst –r –kp –purge" and confirm with the return key. The driver is now completely uninstalled.
- 4. Execute the update to Windows 10 Version 2004 Build 19041.264.
- 5. Install the Sentinel HASP dongle driver with version 8.11 Dallmeier provides an installer (DallmeierHASPRuntime(64Bit).exe) for this purpose. This installer can be obtained from the Dallmeier support.

Dallmeier electronic GmbH & Co.KG | Bahnhofstr. 16, 93047 Regensburg, Germany | +49 941 8700-0 | dallmeier.com

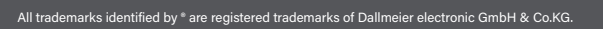

Third-party trademarks are named for information purposes only. Dallmeier electronic respects the intellectual property of third parties and always attempts to ensure the complete identification of third-party<br>trademarks a

.<br>Ifications subject to change without notice. Errors and misprints excepted. Pictures may differ from the actual product:

**D** Dallmeier

© 2020 Dallmeier electronic V1.0.1 2020-06-29 1/1

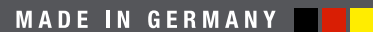

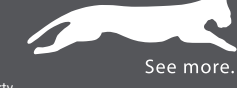